# **Anleitung Eintragung Qualifikationsnachweise**

#### **Schritt 1**

Die Webseite aufrufen und auf den Knopf drücken: [https://leonberg.dlrg.de/fuer](https://leonberg.dlrg.de/fuer-mitglieder/qualifikationen-und-ausbildungsdokumente/)[mitglieder/qualifikationen-und-ausbildungsdokumente/](https://leonberg.dlrg.de/fuer-mitglieder/qualifikationen-und-ausbildungsdokumente/)

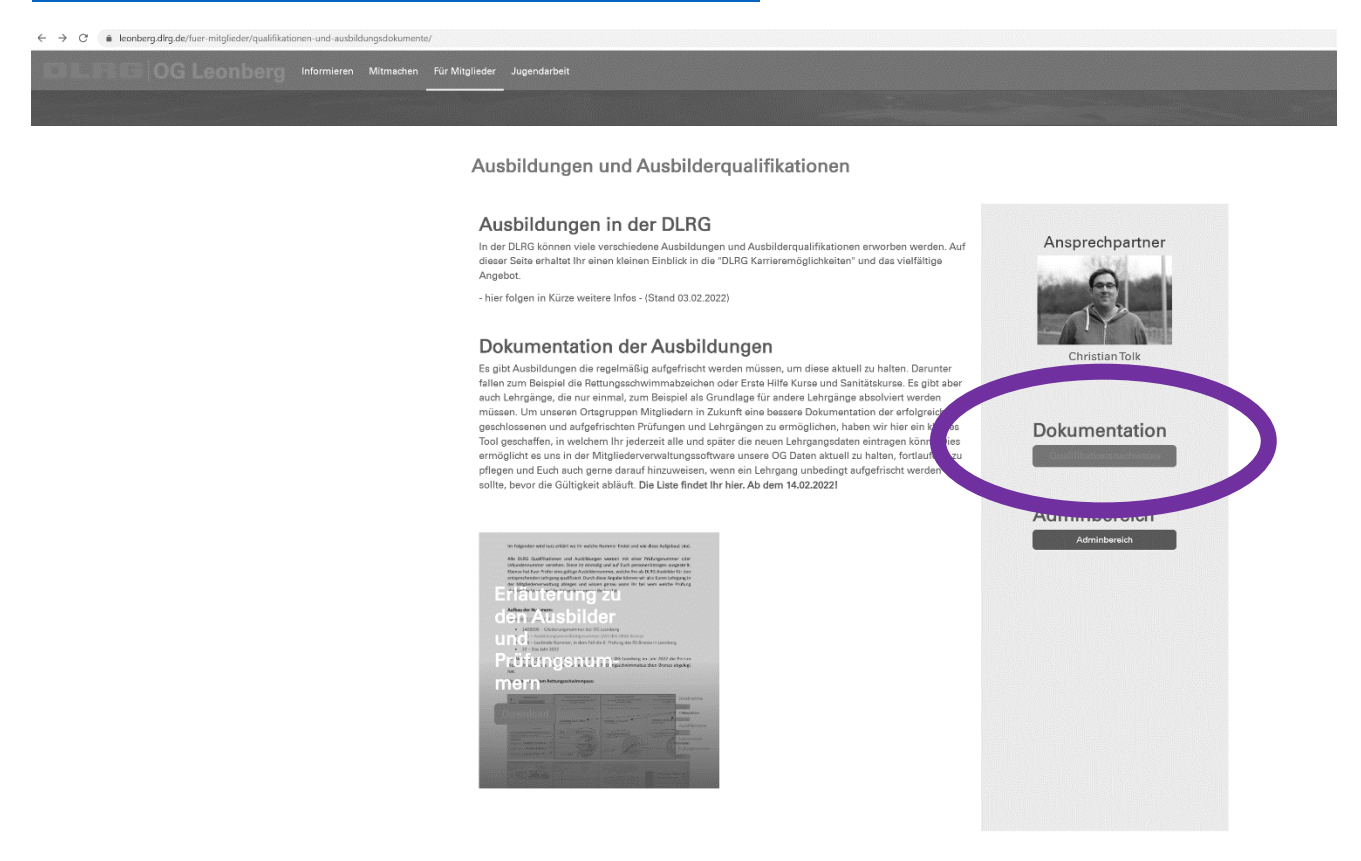

#### **Schritt 2**

Auf der sich öffnenden Seite die persönlichen Daten eingeben. Die Mail Adresse hilft uns bei Rückfragen einfacher Kontakt aufzunehmen.

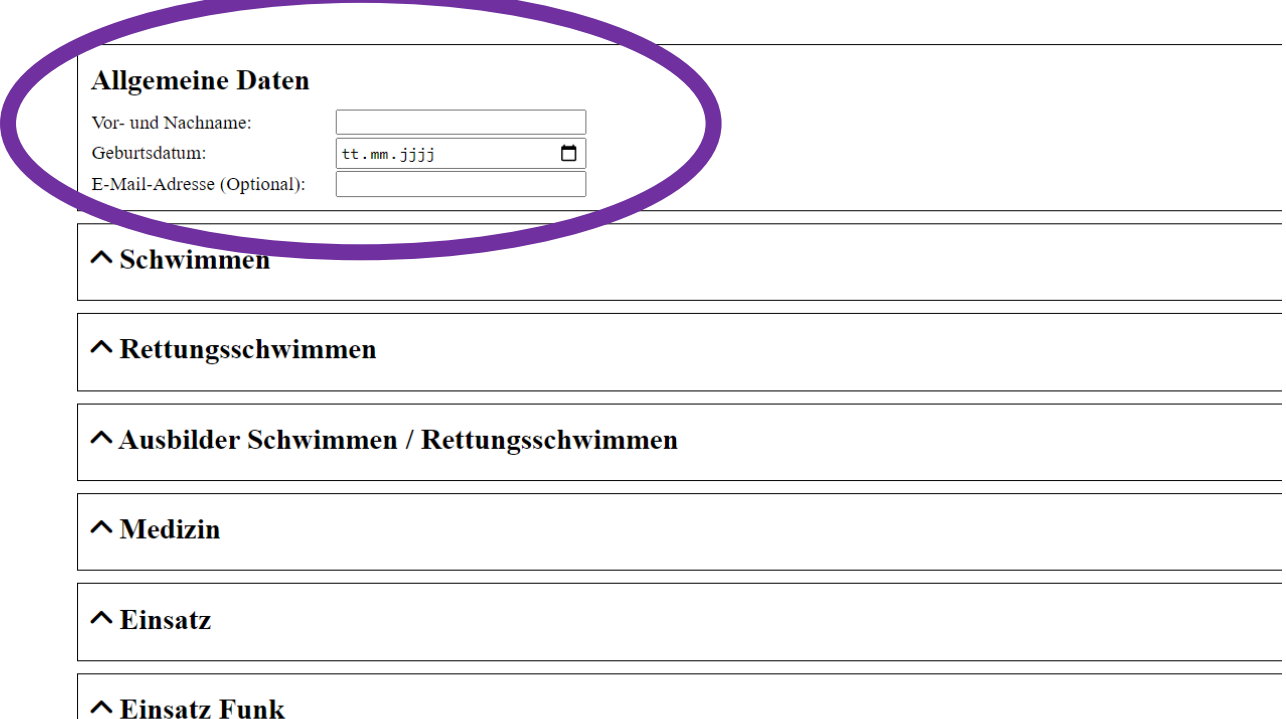

Unsere Liste ist mit Klappfeldern erstellt, die Lehrgänge sind in die Überkategorien einsortiert. Dies soll das lange herunterscrollen in einer langen Liste ersetzen.

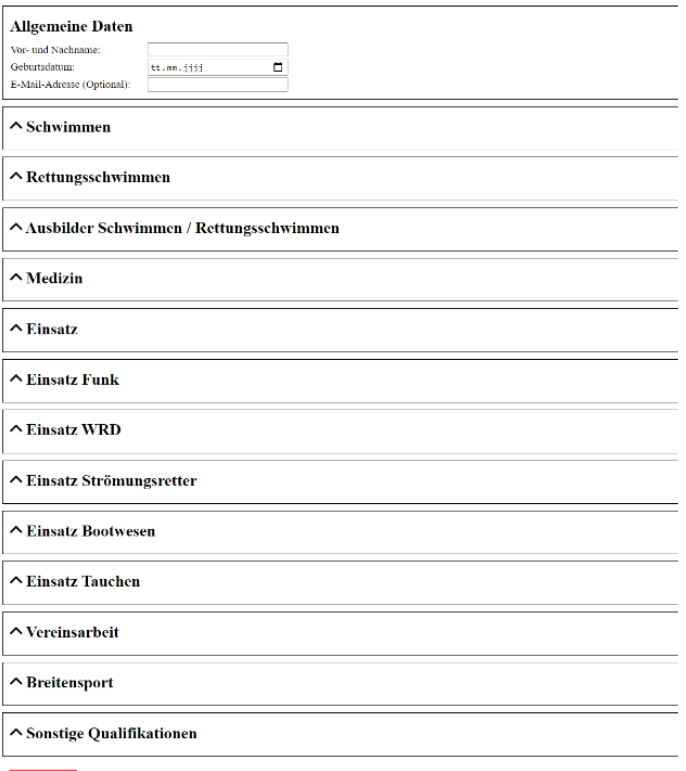

### **Schritt 3**

Die Urkunden / Ausbidlungsbescheinigungen und Qualifikationsnachweise heraussuchen und nah dem Namen oder der AV (Ausbildungsverordnung) Nummer suchen. Siehe hierzu das folgende Dokument:

[https://leonberg.dlrg.de/fileadmin/groups/14080060/Mitgliedsantrag/Erlaeuterung\\_Qualifik](https://leonberg.dlrg.de/fileadmin/groups/14080060/Mitgliedsantrag/Erlaeuterung_Qualifikationsnachwei.pdf) [ationsnachwei.pdf](https://leonberg.dlrg.de/fileadmin/groups/14080060/Mitgliedsantrag/Erlaeuterung_Qualifikationsnachwei.pdf)

#### **Schritt 4**

Die entsprechende Ausbildung in unserer Liste suchen, anhaken und die Felder so gut es geht ausfüllen. Hier ein Beispiel für eine Rettungsschwimmer Silber Prüfung AV Nummer 152 die im Jahr 2022 abgelegt wurde.

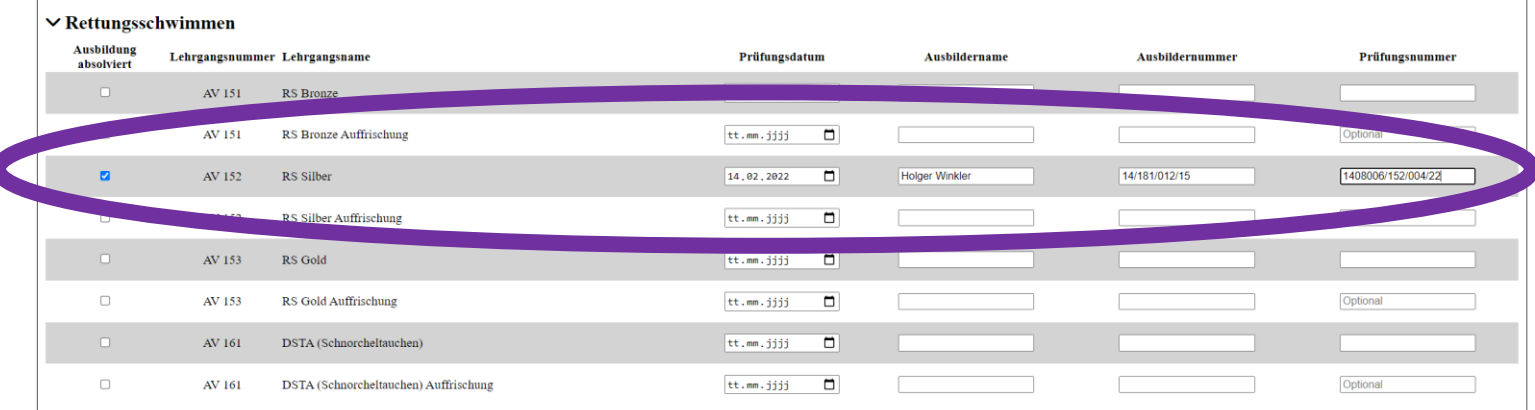

## **Schritt 5**

Wenn alle Lehrgänge und Nachweise eingetragen sind dann ganz unten auf Absenden klicken.

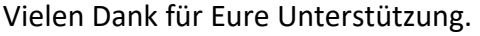

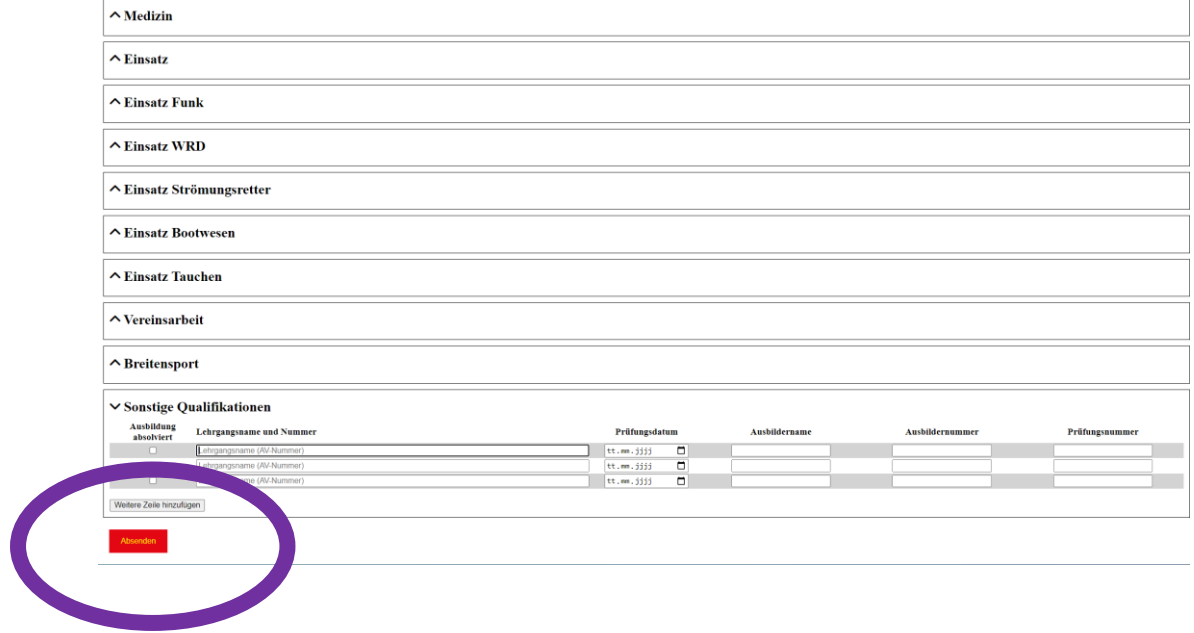

# **FAQ - Probleme und Lösungen**

## **1. Ich finde den Lehrgang den ich gemacht habe nicht**

Es kann sein dass unsere Liste noch nicht komplett vollständig ist, insbesondere wenn es sich dabei um einen etwas älteren Lehrgang oder um einen ganz neuen Lehrgang handelt. In diesem Fall habt Ihr zwei Möglichkeiten, oder nutzt am besten Beide:

- Eine Mail an [Urkunden@leonberg.dlrg.de](mailto:Urkunden@leonberg.dlrg.de) schreiben und ein Foto des Ausbildungsnachweises anfügen.
- Ganz unten in unserem Dokument befindet sich das Feld "Sonstige Qualifikationen". Hier kann man in Leerfelder die Nummern und Namen selbstständig eintragen. Bitte prüft vorher noch einmal ob es den Lehrgang nicht doch irgendwo versteckt gibt.

## **2. Ich habe einen Lehrgang gemacht, diesen auch gefunden, aber er ist mit Alt gekennzeichnet oder hat eine Nummer die ich nicht habe.**

Da in der DLRG öfters Lehrgänge mit neuen Nummern in den letzten Jahren versehen wurden, teilweise die Landesverbände abweichende Nummer genutzt haben oder vor einiger Zeit die Umstellung von einer 2-Stelligen auf eine 3-Stellige Nummer erfolgt ist, kann es sein, dass die Nummer und der Lehrgangsname heute eine andere sind. Dann bitte noch einmal schauen ob der selbe Lehrgangsname nicht noch ein zweites Mal in der Liste auftaucht mit einer alten oder neuen AV Nummer. Manche älteren Lehrgänge hatten auch noch keine eigene Nummer. In diesem Fall bitte auch das Formular ganz am Ende des Dokuments unter "Sonstige Qualifikationen" nutzen und dort die vorhandenen Namen und Nummern eintragen.

**3. Ich kann den Stempel oder die Schrift nicht lesen/Es fehlen Angaben** In diesem Fall tragt bitte einfach das alles ein was vorhanden ist oder gelesen werden kann. Im besten Fall sendet uns gerne ein Foto per Mail an [urkunden@leonberg.dlrg.de](mailto:urkunden@leonberg.dlrg.de) zu.